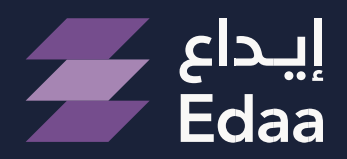

من مجموعة تداول السعودية From Saudi Tadawul Group

# **E-voting Service User Manual**

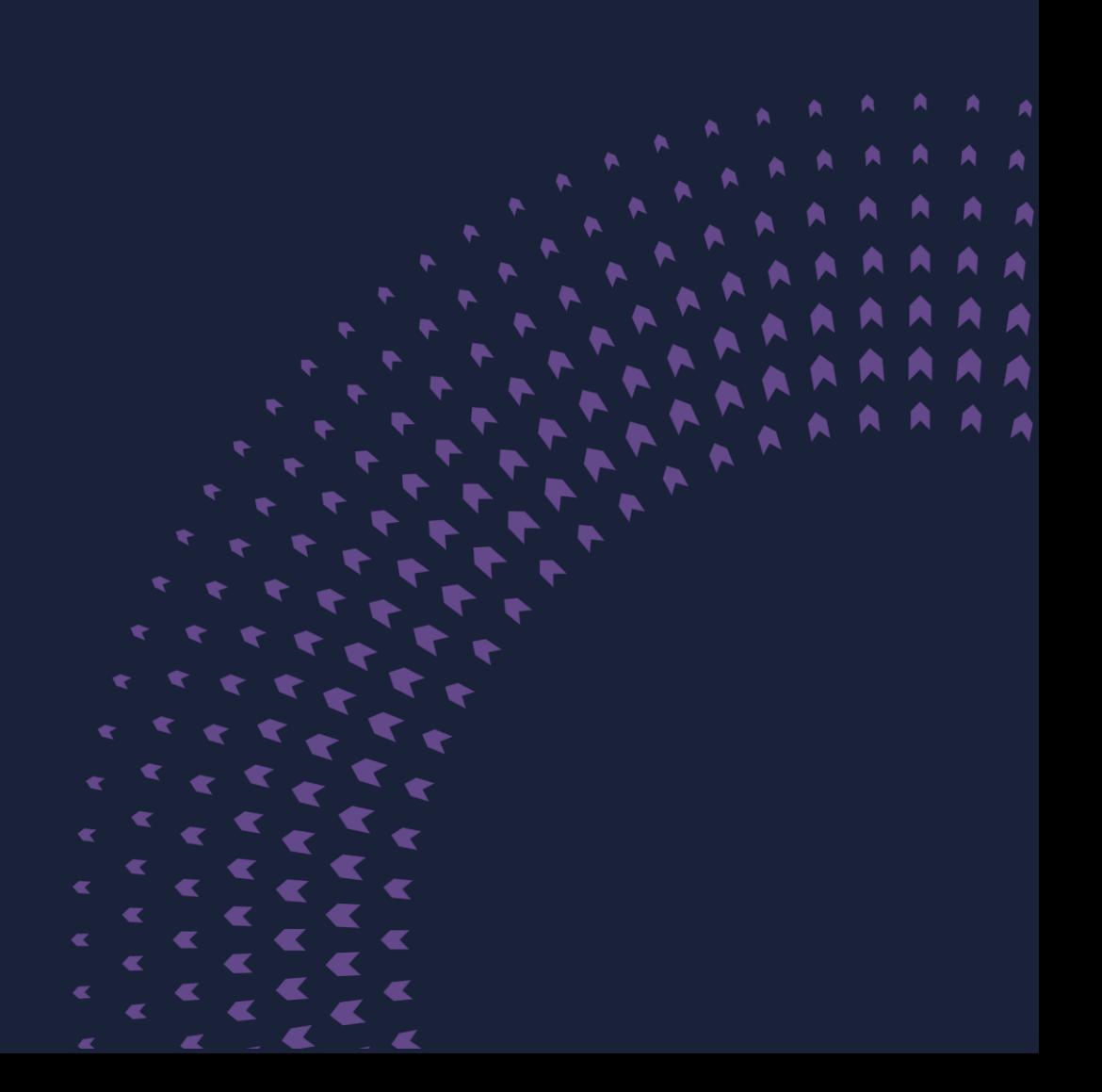

### **Contents**

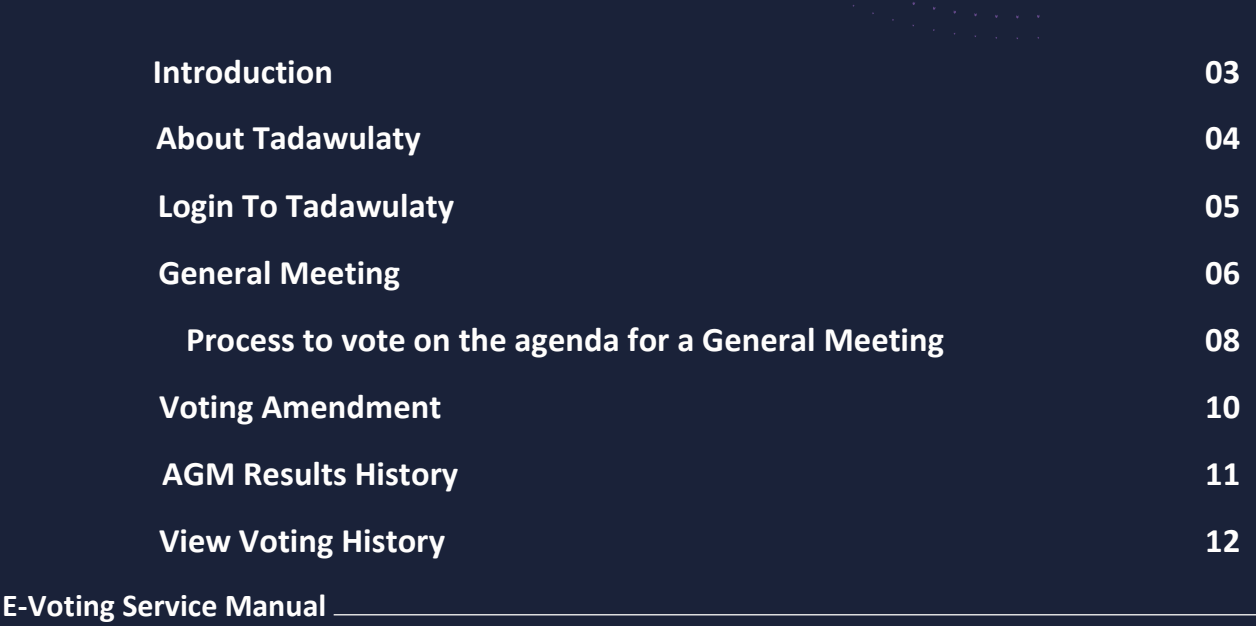

#### **Introduction**

**This guide explains electronic voting via the Tadawulaty system, which utilizes online systems to facilitate the provision of services by the Securities Depository Company (Edaa) to shareholders of joint-stock companies within the Saudi capital market. The goal of this guide is to educate users, particularly dealers, on how to take advantage of the services offered by Edaa.**

**2**

#### **Note**

**If a shareholder attends the General Assembly** 

**and casts their vote using a voting card, any previously submitted electronic votes through the Tadawulaty system will be canceled.**

**E-Voting Service Manual** 

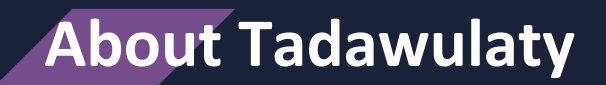

**Tadawulaty is an integrated system for several services provided by the Securities Depository Center Company (Edaa) in cooperation with its custody members.**

**Tadawulaty is a collection of financial services designed to cater to the diverse requirements of investors and joint stock companies. It offers significant benefits to all participants in the investment process and contributes to the growth and development of the Saudi financial market. For further details on the Tadawulaty system, please visit: www.edaa.com.sa.**

**E-Voting Service Manual** 

# **Login to Tadawulaty**

**Login to Tadawulaty by entering your username and password.**

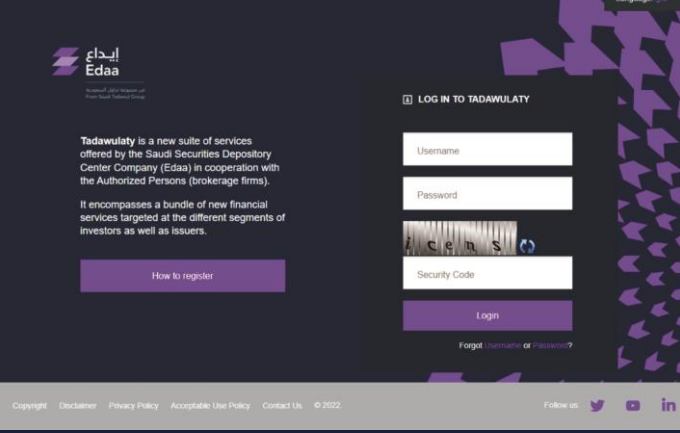

**Insert the 'one-day password' which will be sent via email and SMS, then login.**

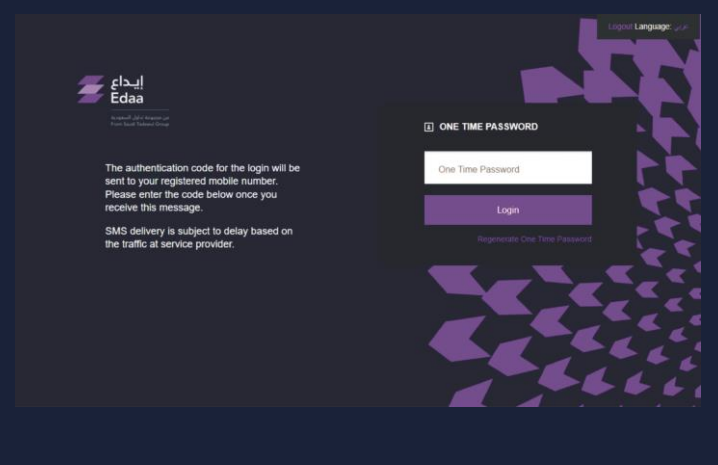

**Note**

**The one-day password can be reused to access your Tadawulaty account within 24 hours.**

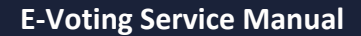

### **Choosing The General Meeting**

**To start voting on the agenda of the general assembly for a joint-stock company, click on 'E- Voting' from the main menu, and then select 'E-voting' from the drop-down list.** 

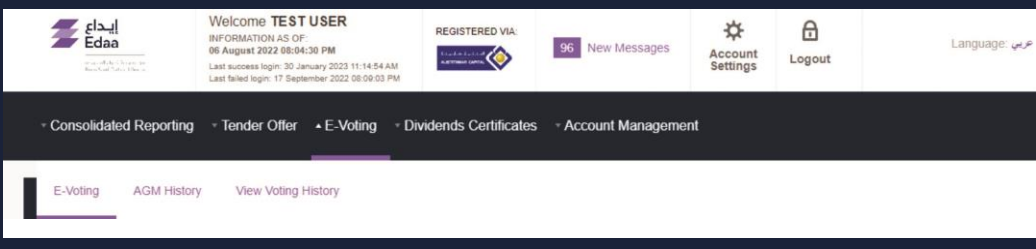

**The platform will present a list of upcoming general meetings where you hold voting rights. The list will display key details about each meeting. To cast your vote, click on the 'Attend and Vote' option.**

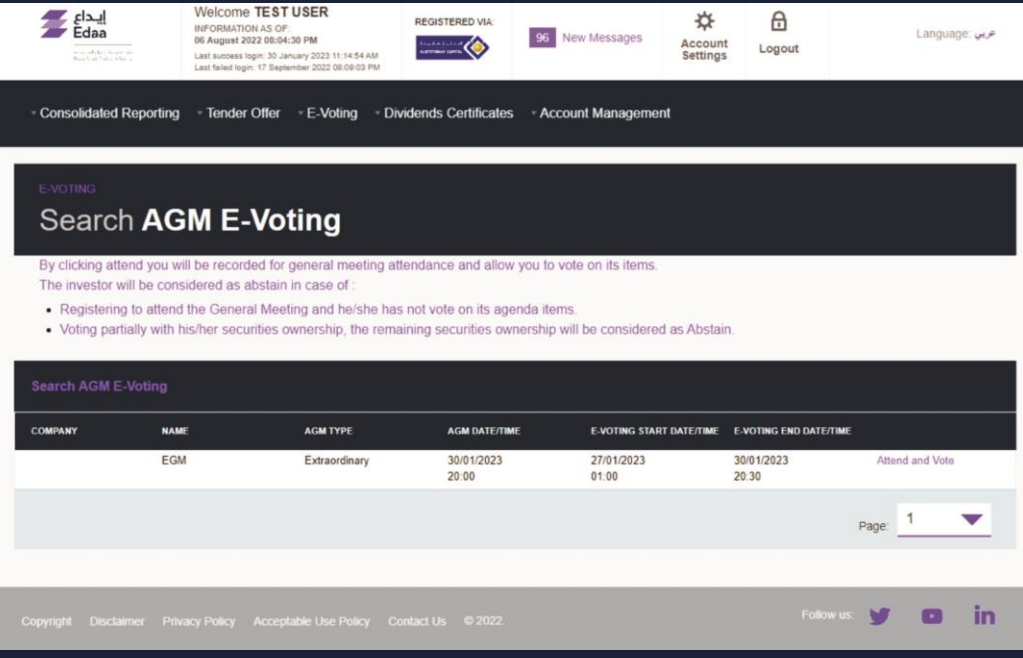

# **Choosing The General Meeting**

**The general meetings agenda will appear. To start voting, click on the 'Vote Now' option.**

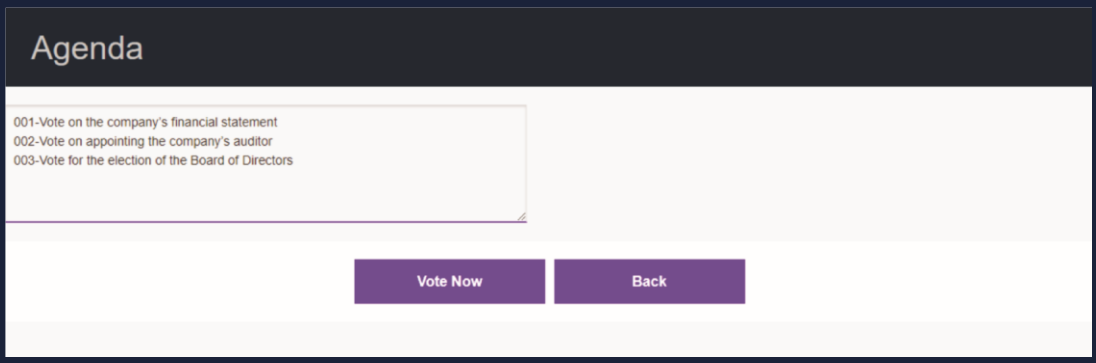

## **Process to vote on the agenda for a General Meeting**

**After clicking on the 'Vote Now' option, you will be able to review the agenda of the general meeting in detail and vote on it according to the voting mechanism used for each agenda.**

#### **01 Normal vote: You can vote on an agenda by approving, rejecting, or abstaining.**

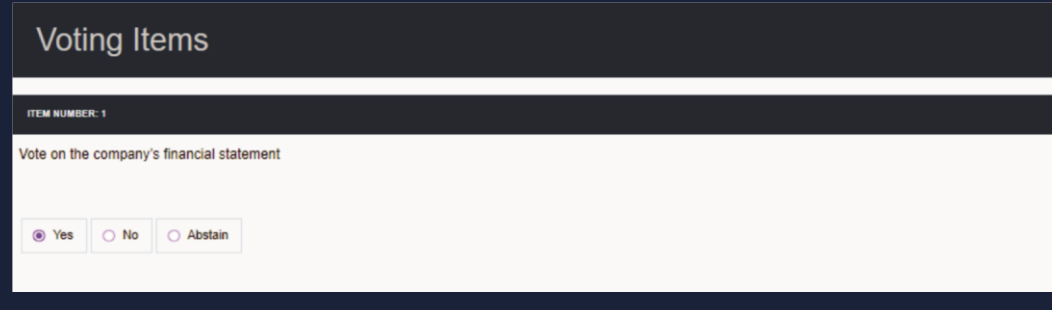

**02** Accumulated vote: You will be granted voting rights based on the **number of shares you own. This allows each investor to cast their vote for one candidate or divide their votes among multiple candidates without duplicating any votes.**

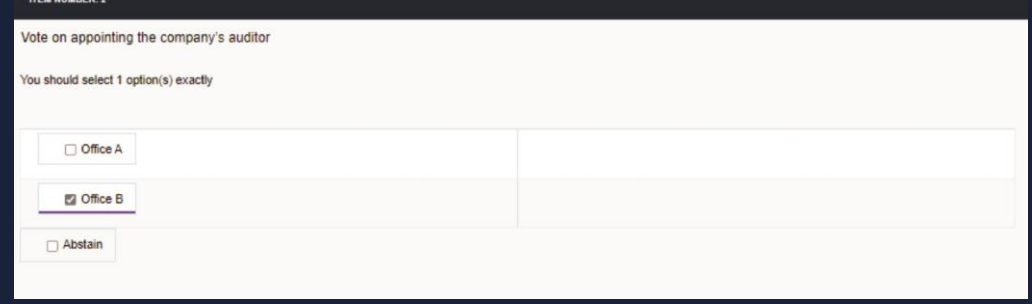

# **Process to vote on the agenda for a General Meeting**

**03 Election vote: The shareholder votes on the number of candidates according to the amount of owned shares, regardless of how the shares are distributed among the candidates.**

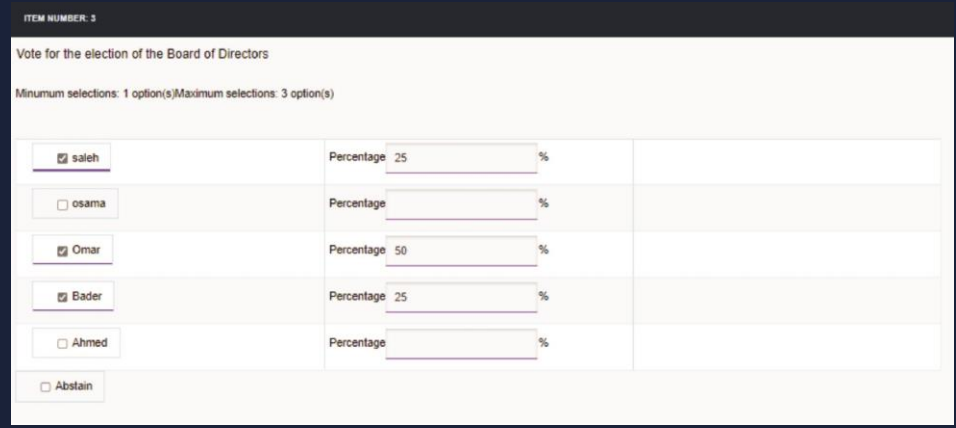

#### **Click on the 'vote' option at the end of the page to save your voting results.**

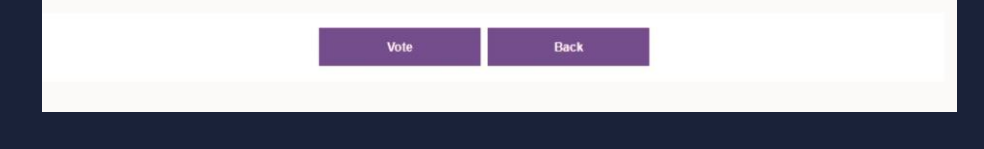

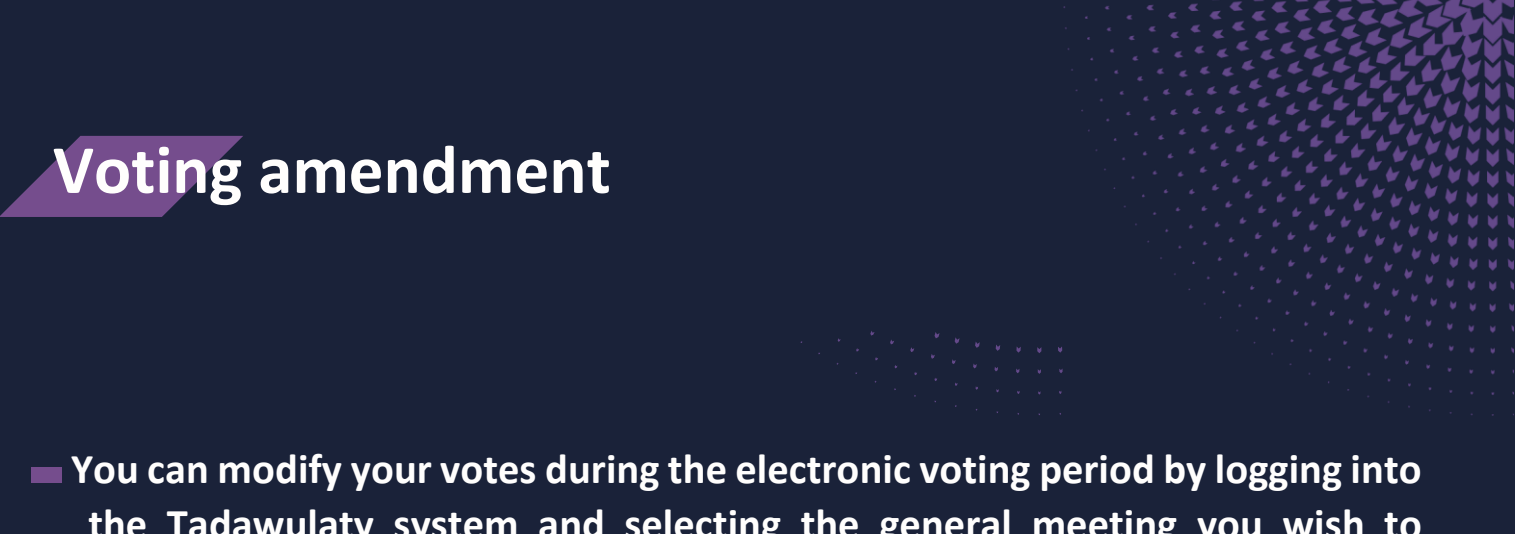

**the Tadawulaty system and selecting the general meeting you wish to amend your vote for. You can do so by clicking on the 'Attend and Vote' option.**

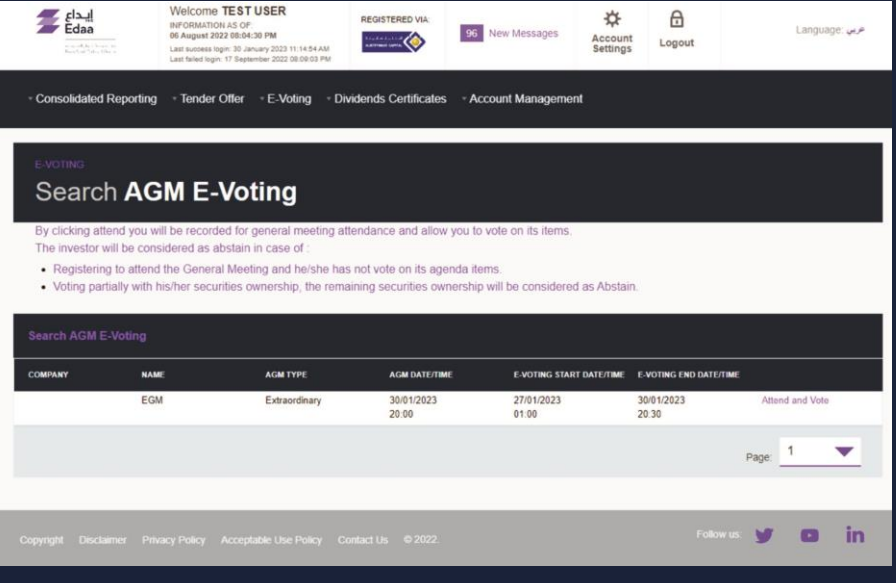

**When you log into the Tadawulaty system, you will be able to view the agenda of the general meeting they selected. To modify your vote, you can click on the 'Update Vote' option which will allow you to enter the general meeting's agenda and make the necessary amendments.**

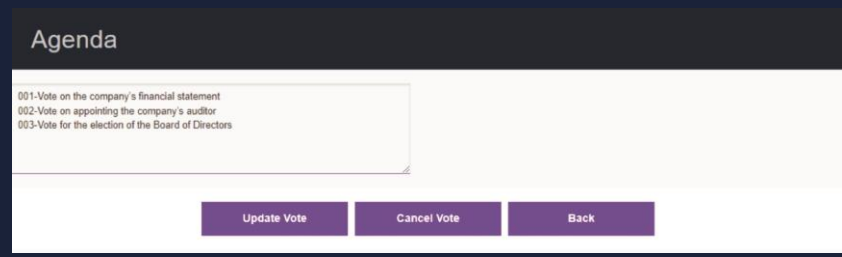

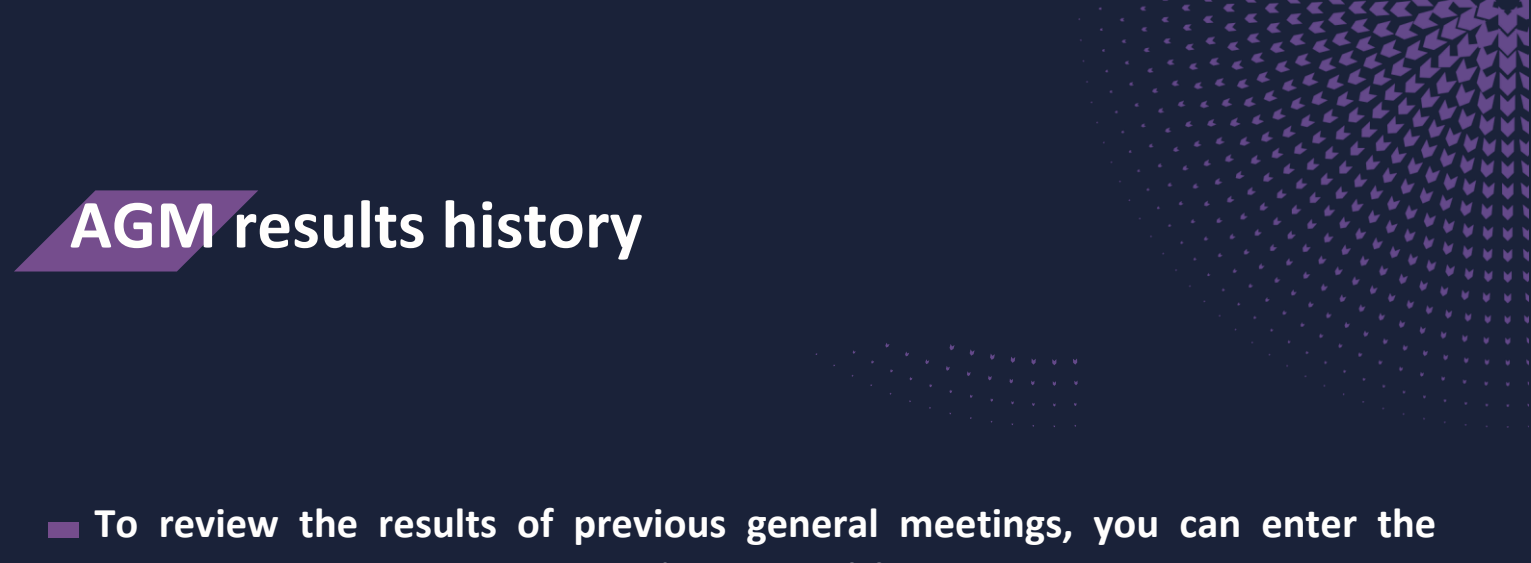

**Tadawulaty system and select 'E – voting' from the main menu, then click on the "AGM history" option to access the search engine.**

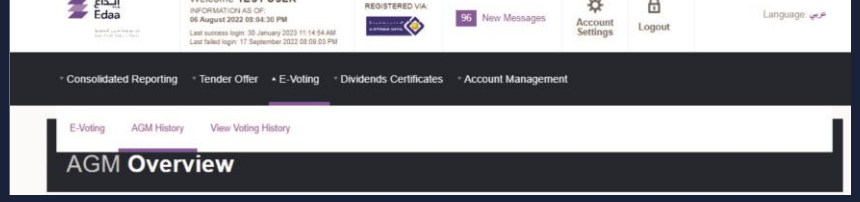

**To search for information, you can either choose the 'Joint stock company' or 'Date of the general meeting' option, and then click on the 'Search' button. The system will display the results, and you can review the details of previous general meetings by selecting 'View the summary of the general meeting' for the chosen AGM.**

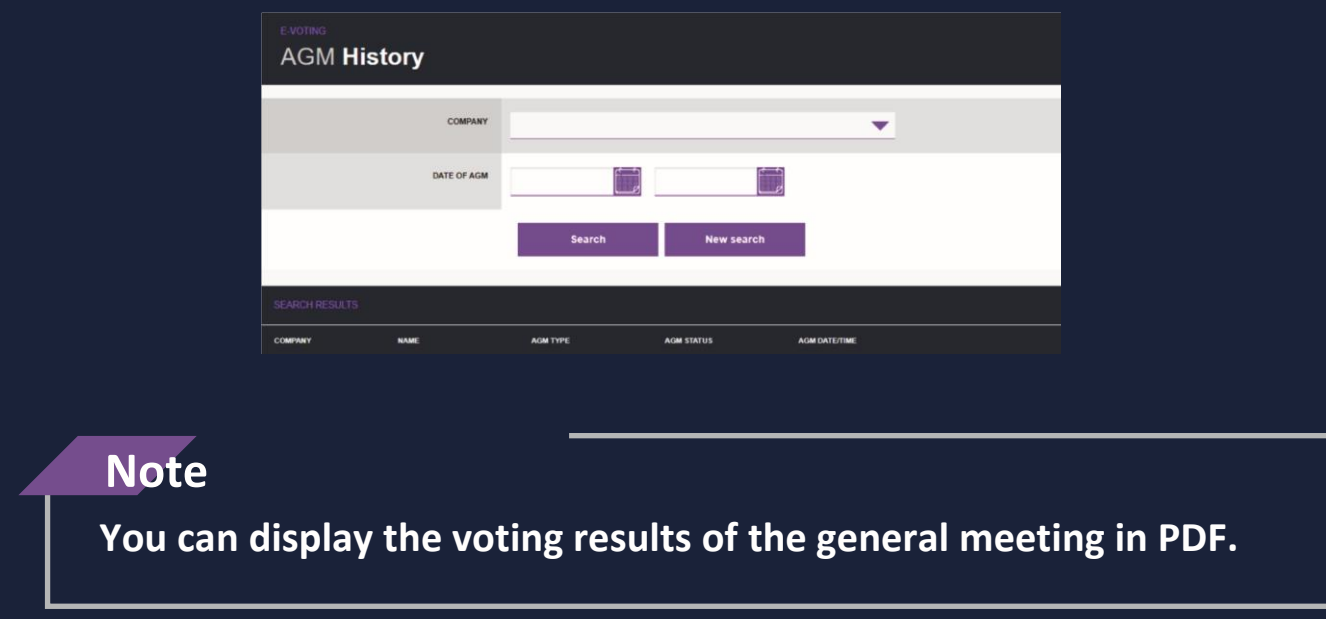

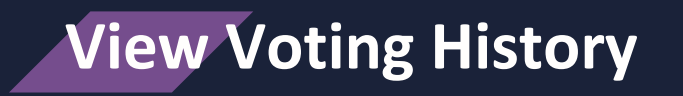

**You can select 'E-voting' from the main menu, then click on 'View Voting History' to be able to view the history of previous voting.**

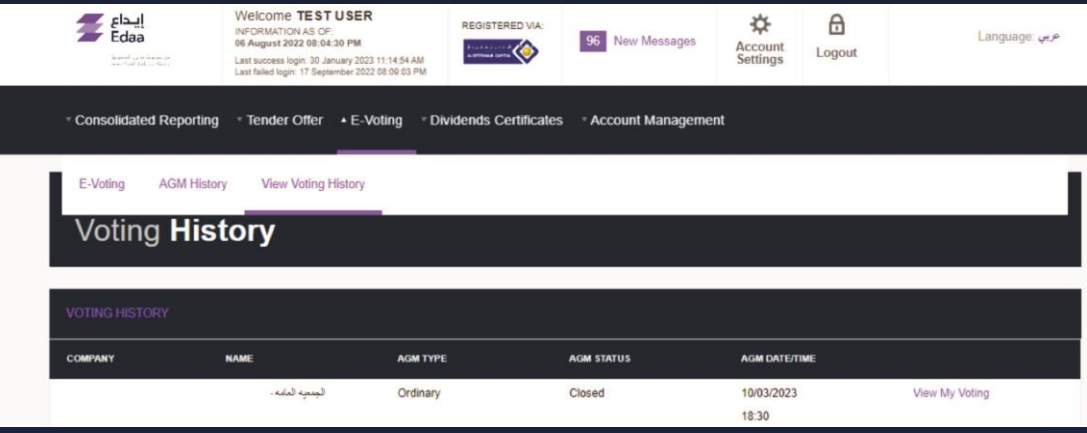

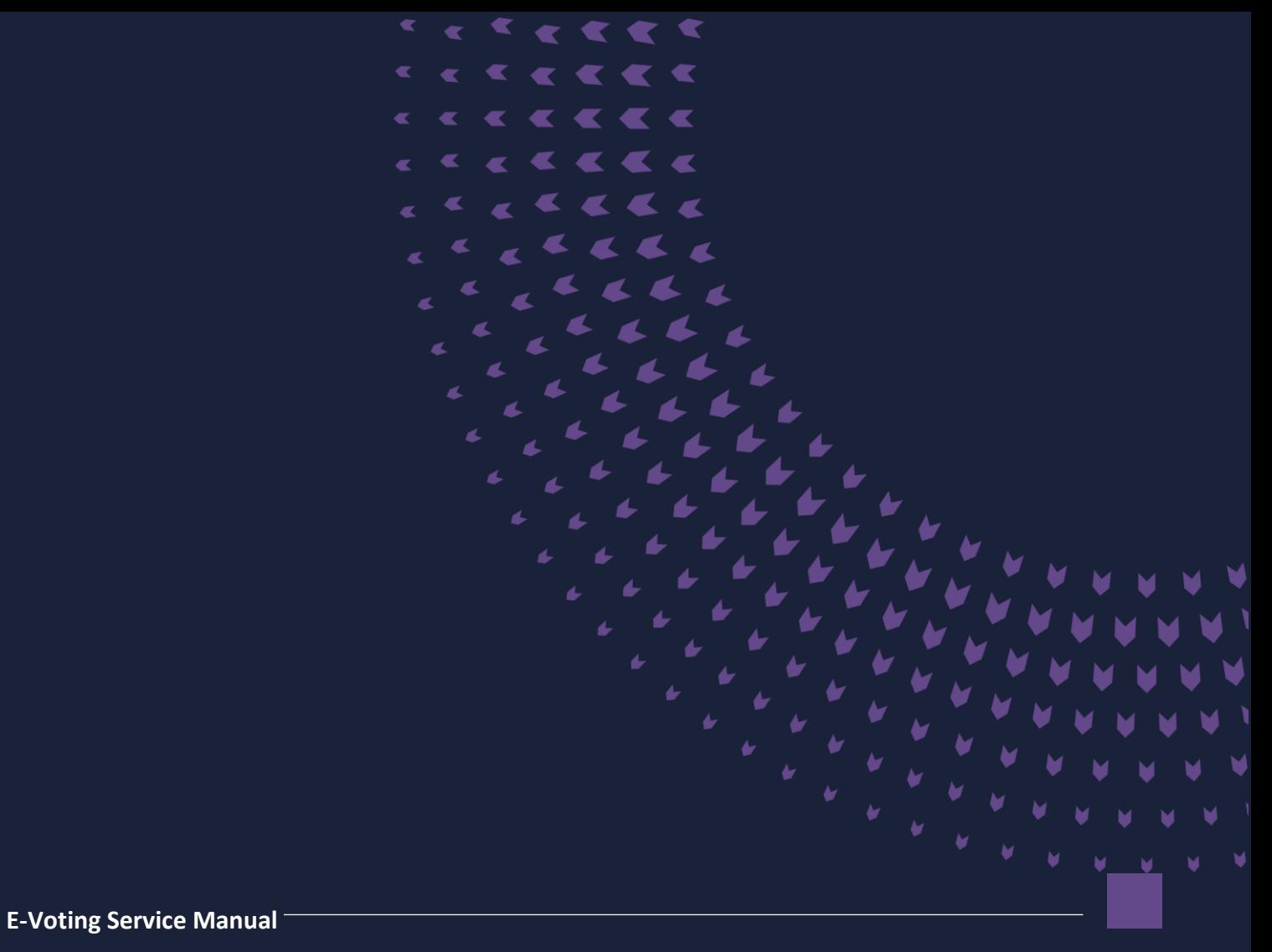

**92 000 2600 @EdaaKSA edaa.com.sa**